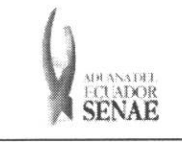

Código: SENAE-ISEE-2-5-002 Versión: 1 Fccha: Sep/2013 Página 1 de 10

ECUAPASS

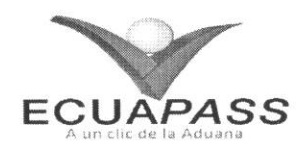

# SENAE-ISEE-2-5-002-V1

# INSTRUCTIVO PARA EL USO DEL SISTEMA NOTIFICACION DE ALLANAMIENTO

SEPTIEMBRE 2013

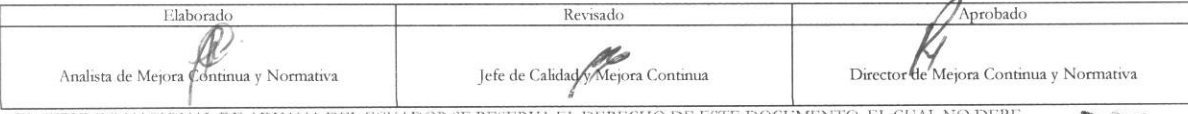

EL SERVICIO NACIONAL DE ADUANA DEL ECUADOR SE RESERVA EL DERECHO DE ESTE DOCUMENTO, EL CUAL NO DEBE<br>SER USADO PARA OTRO PROPÓSFIO DISTINTO AL PREVISTO. DOCUMENTOS IMPRESOS O FOTOCOPIADOS SON <mark>COPIAS NO</mark><br>CONTROLADAS, VERIFI

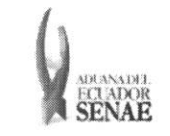

#### INSTRUCTIVO PARA EL USO DEL SISTEMA NOTIFICACIÓN DE ALLANAMIENTO

ECUAPASS

#### **HOJA DE RESUMEN**

#### Descripción del documento:

Instructivo para el Uso del Sistema, opción Notificación de allanamiento.

Objetivo:

Describir en forma secuencial las tareas para agilitar la consulta de notificaciones de allanamiento, a través del portal externo denominado Ecuapass, opción Notificación de allanamiento.

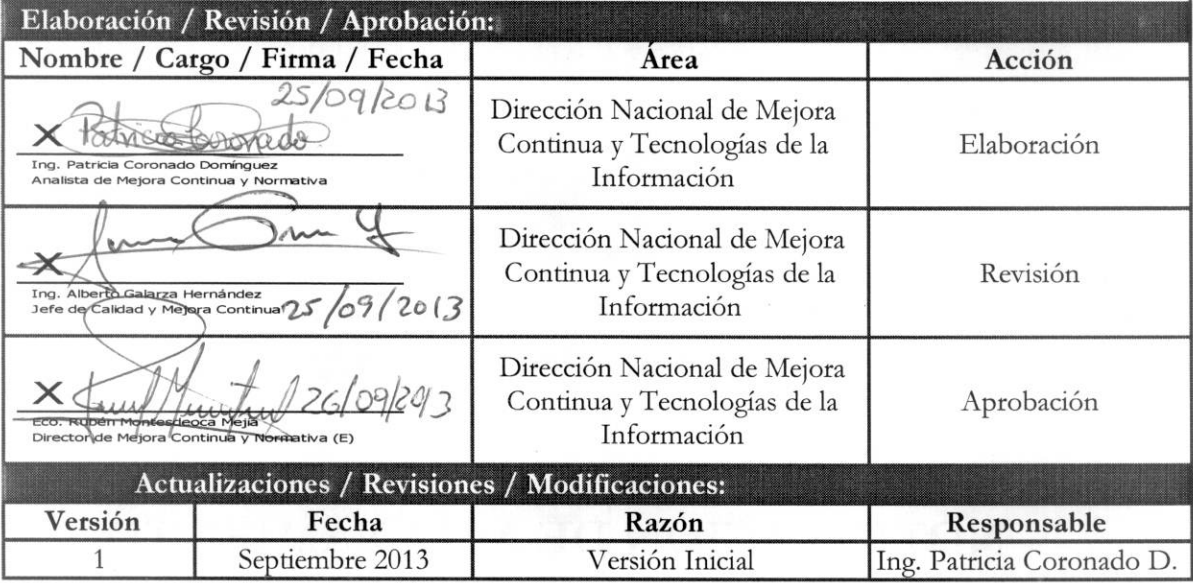

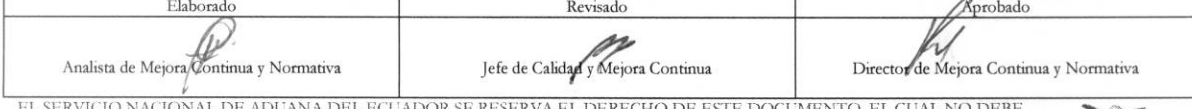

EL USADO PARA OTRO PROPÓSITO DISTINTO AL PREVISTO. DOCUMENTOS IMPRESOS O FOTOCOPIADOS SON COPIAS NO CONTROLADAS, VERFICAR SU VIGENCIA COMPARANDO CON EL DOCUMENTO PUBLICADO EN LA WEB

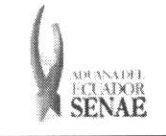

# **INDICE**

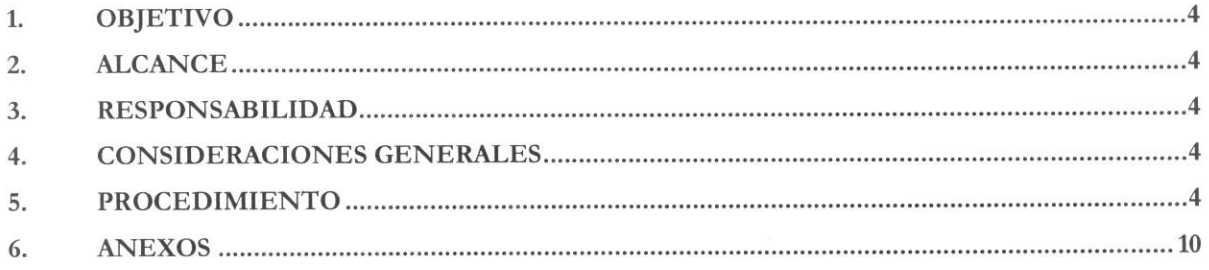

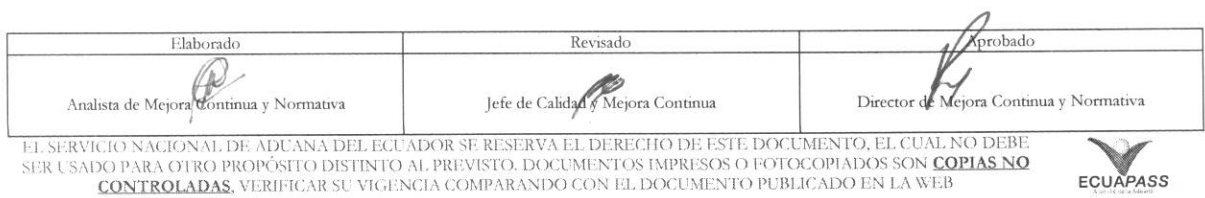

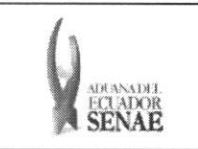

# **1. OBJETIVO**

**Describir en forma secuencial las tareas para agilitar la consulta de notificaciones de allanamiento, a**  través del portal externo denominado Ecuapass, opción Notificación de allanamiento.

# **2. ALCANCE**

**Esti dirigido a los Importadores y Agentes de Aduana** 

# **3. RESPONSABILIDAD**

- 3.1. La aplicación, cumplimiento y realización de lo descrito en el presente documento, es **responsabilidad de los Importadores y Agentes de Aduana**
- **3.2.** La realización de mejoramiento, cambios solicitados y gestionados por los distritos, le corresponde a la Dirección Nacional de Mejora Continua y Tecnologías de la Información para su aprobación y difusión.

# **4. CONSIDERACIONES GENERALES**

**4.1. Con el objeto de que se apliquen los terminos de manera correcta, se entiende lo siguiente:** 

**Usuario: Importadores y Agentes de Aduana** 

# **5. PROCEDIMIENTO**

- **5.1. Acceda al navegador de Internet, registre la direccion** https://portal.aduana.gob.ec/, **visualice**  el portal externo Ecuapass e ingrese con su usuario y contraseña.
- 5.2. Seleccione el menú principal "Trámites operativos", sub-menú "Elaboración de e-Doc. **Operativo" y luego haga clic en "Formulario de solicitud categoria".**

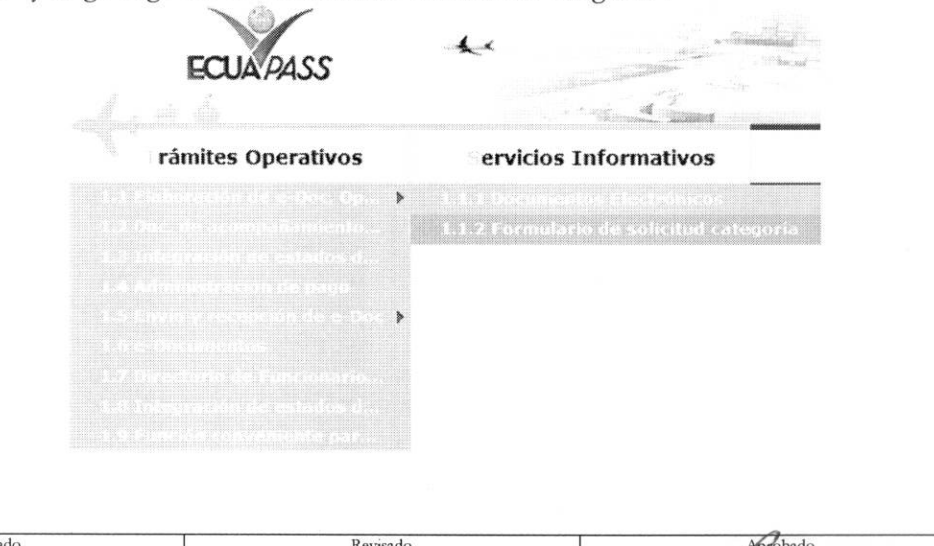

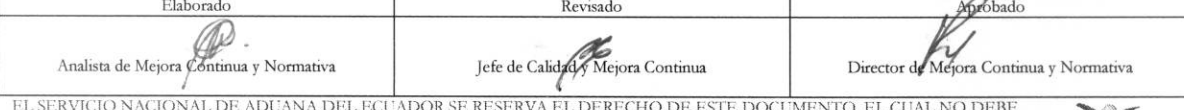

EL SERVICIO NACIONAL DE ADUANA DEL ECUADOR SE RESERVA EL DERECHO DE ESTE DOCUMENTO, EL CUAL NO DEBE<br>SER USADO PARA OTRO PROPÓSITO DISTINTO AL PREVISTO. DOCUMENTOS IMPRESOS O FOTOCOPIADOS SON COPIAS NO CONTROLADAS, VERIFICA

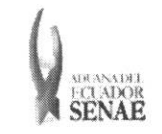

5.3. En el detalle de la opción se presentan 2 pestañas que incluyen los documentos electrónicos. Se procede a dar clic en la pestaña "Despacho Aduanero".

#### Formulario de solicitud categoria

Despacho Aduanero Cargas

5.4. Los formularios de solicitud categoría que se presentan se encuentran categorizados como "Importación" y "Exportación", para lo cual el usuario seleccionará en la sección de "Importación" el formulario electrónico "Notificación de allanamiento".

#### Formulario de solicitud categoria

Despacho Aduanero Cargas

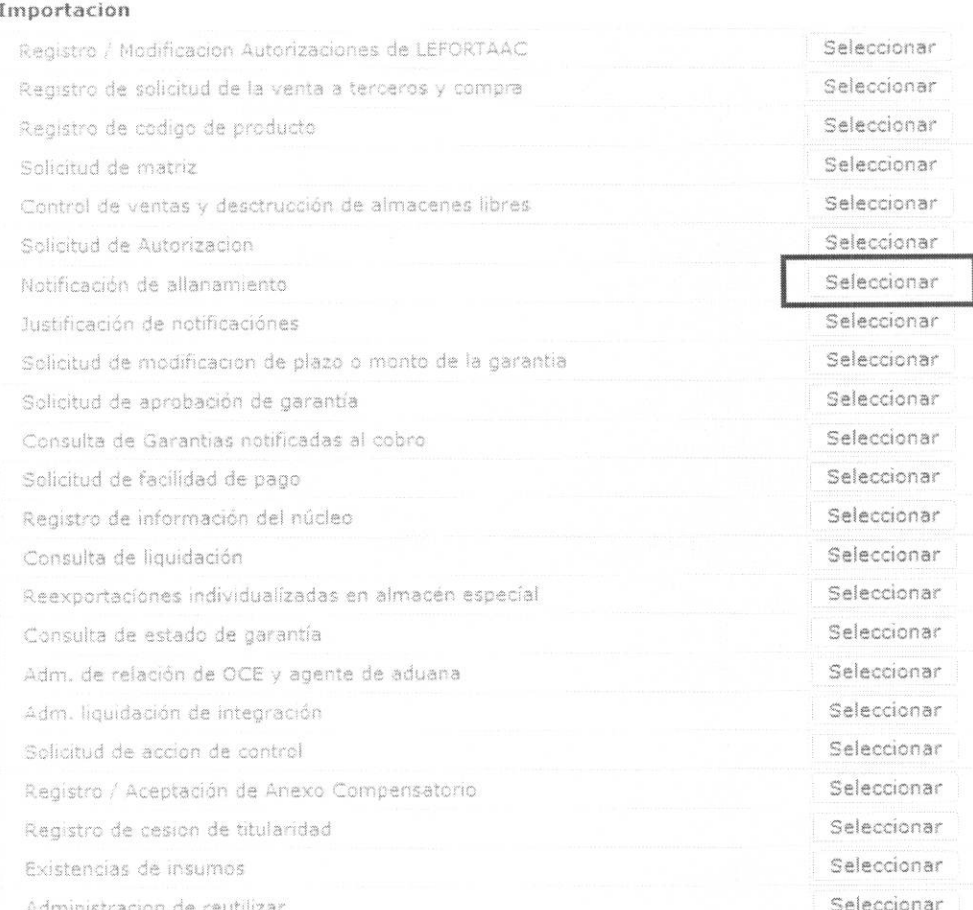

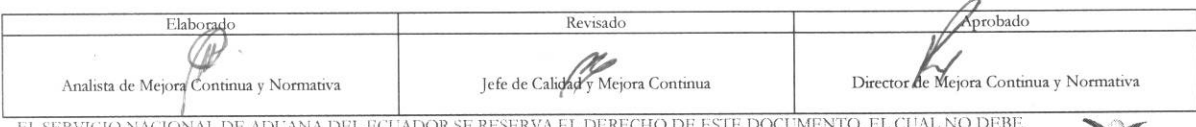

EL SERVICIO NACIONAL DE ADUANA DEL ECUADOR SE RESERVA EL DERECHO DE ESTE DOCUMENTO, EL CUAL NO DEBE<br>SER USADO PARA OTRO PROPÓSITO DISTINTO AL PREVISTO. DOCUMENTOS IMPRESOS O FOTOCOPIADOS SON <mark>COPIAS NO</mark> CONTROLADAS, VERIFICAR SU VIGENCIA COMPARANDO CON EL DOCUMENTO PUBLICADO EN LA WEB

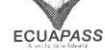

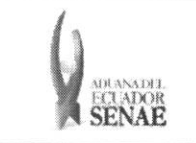

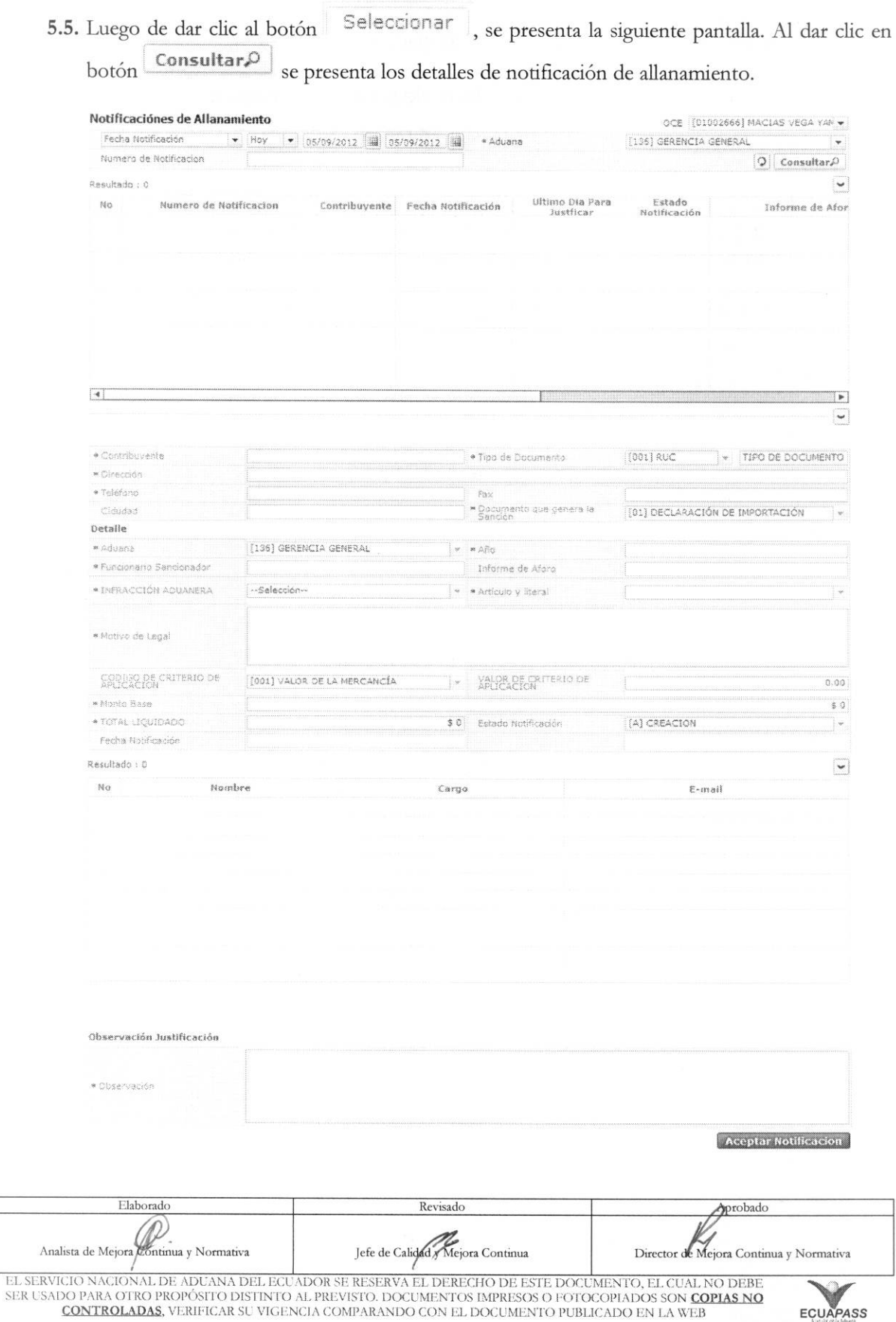

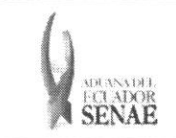

 $\mathbb{F}$ 

· Los criterios de búsqueda son:

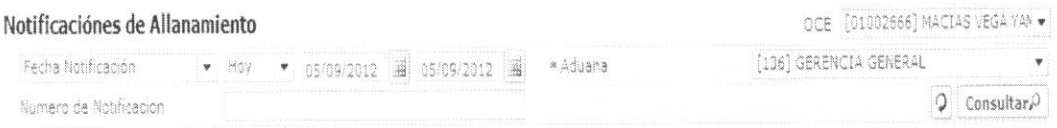

- · OCE: Escoger uno de los OCEs que requiere consultar.
- · Fecha Notificación: se puede seleccionar el rango de consulta de los envíos electrónicos mediante los botones "Desde", "Hasta" o bajo los criterios "Hoy", "Semana", "Mes", "Año" o "Todo".
- · Aduana:
	- · Guayaquil Aéreo
	- · Guayaquil Marítimo
	- Manta
	- Esmeraldas
	- · Quito
	- · Puerto Bolívar
	- Tulcán
	- Huaquillas  $\bullet$
	- Cuenca
	- · Loja Macara
	- Santa Elena  $\bullet$
	- Latacunga
	- · Gerencia General
- · Numero de Notificación
- · Los criterios de búsqueda son:

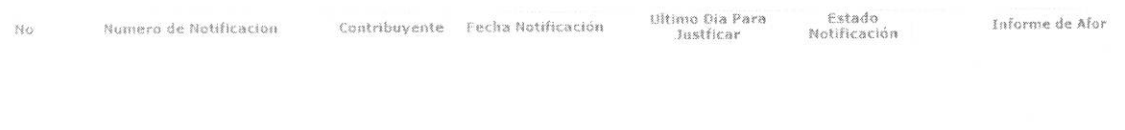

 $\lceil 4 \rceil$ 

- · Numero de Notificación
- Contribuyente

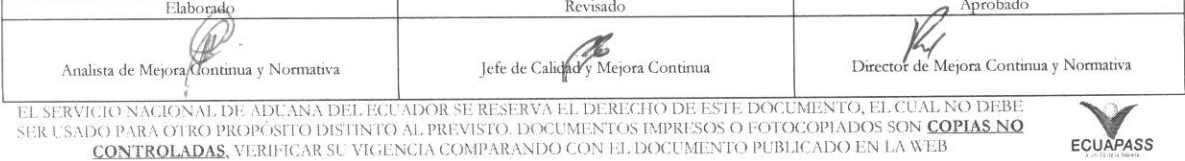

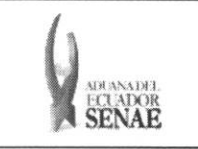

- · Fecha Notificación
- · Ultimo Día Para Justificar
- · Estado Notificación
- · Informe de Aforo
- · Observación
- · Numero de Liquidación
- · Total Liquidado
- Al seleccionar uno de los resultados de la búsqueda general o específica se presenta en la  $\bullet$ parte inferior de la pantalla la siguiente información.

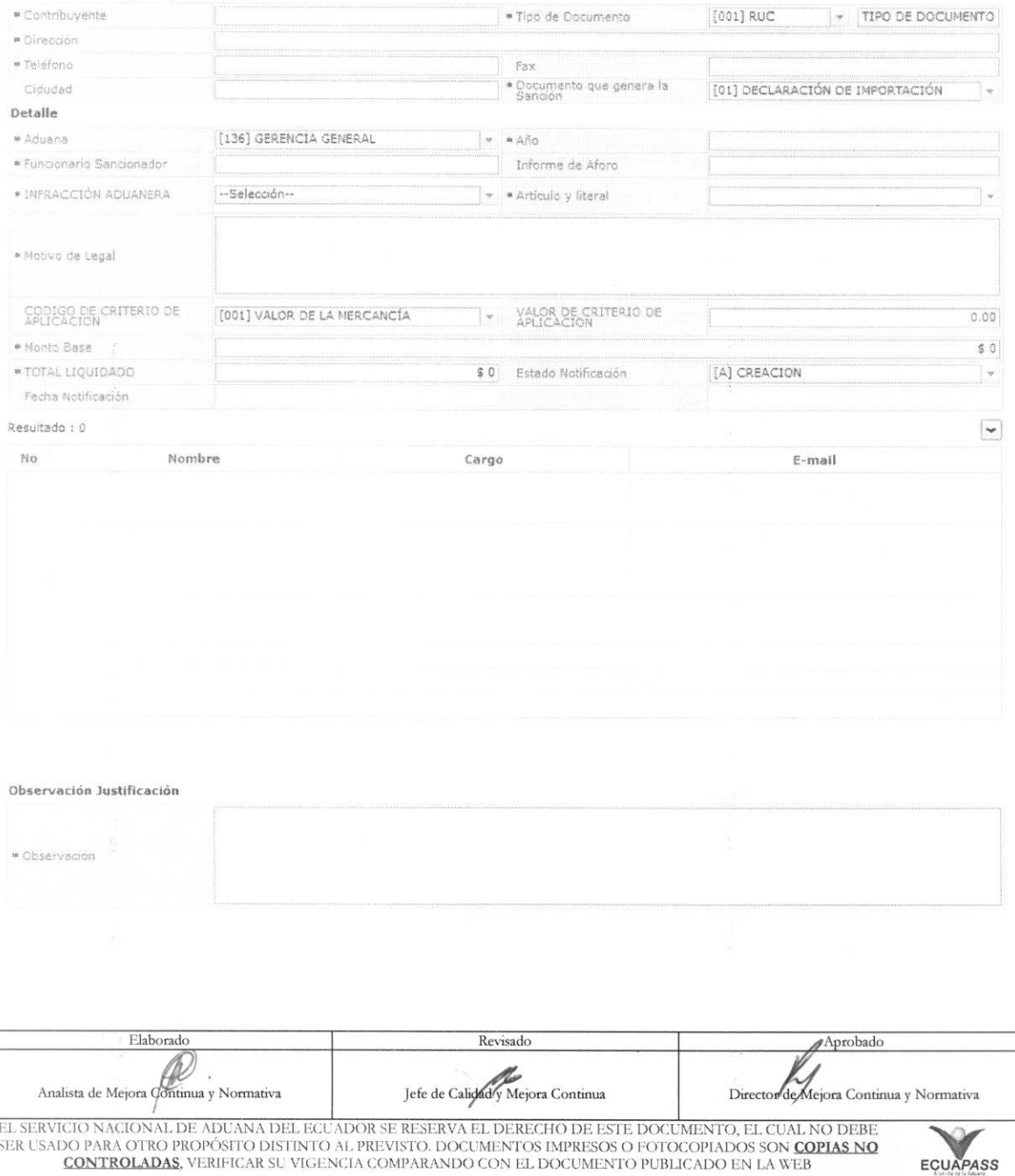

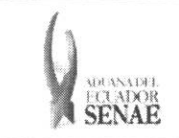

- **• Contribuyente**
- **• Tipo de Documento**
- $\bullet$  **Dirección**
- **• Telefono**
- **• Fax**
- **• Ciudad**
- **• Documento que genera la sancion**
- **• Aduana**
- **• Afio**
- **• Funcionario sancionador**
- **• Informe de aforo**
- **• Infraction aduanera**
- **• Articulo** y **literal**
- **• Motivo de legal**
- **• Codigo de criterio de aplicacion**
- **• Valor de criterio de aplicacion**
- **• Monto base**
- **• Total liquidado**
- **• Estado notification**
- **•** Fecha notificación
- **•** Observación
- Una vez que no se encuentre resultados, se presenta el siguiente mensaje:

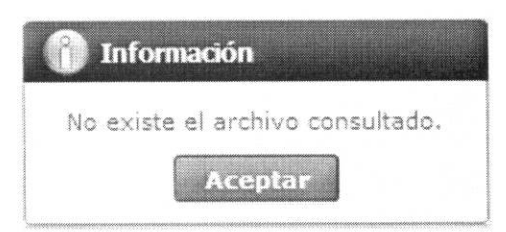

5.6. Una vez consultada la información de notificación de allanamiento seleccionada, se presenta

el siguiente mensaje al dar clic en boton notificación. Aceptar Notificacion con el fin de aceptación de

• En caso de lograr la aceptacion de notification:

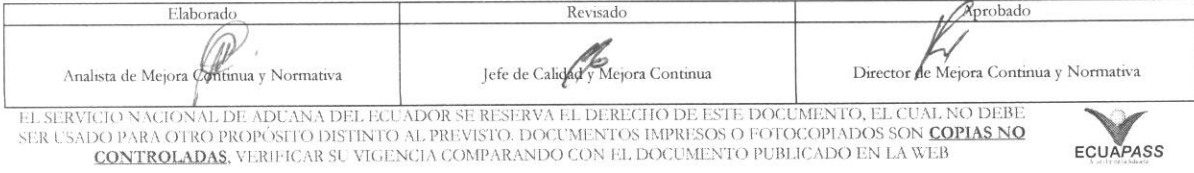

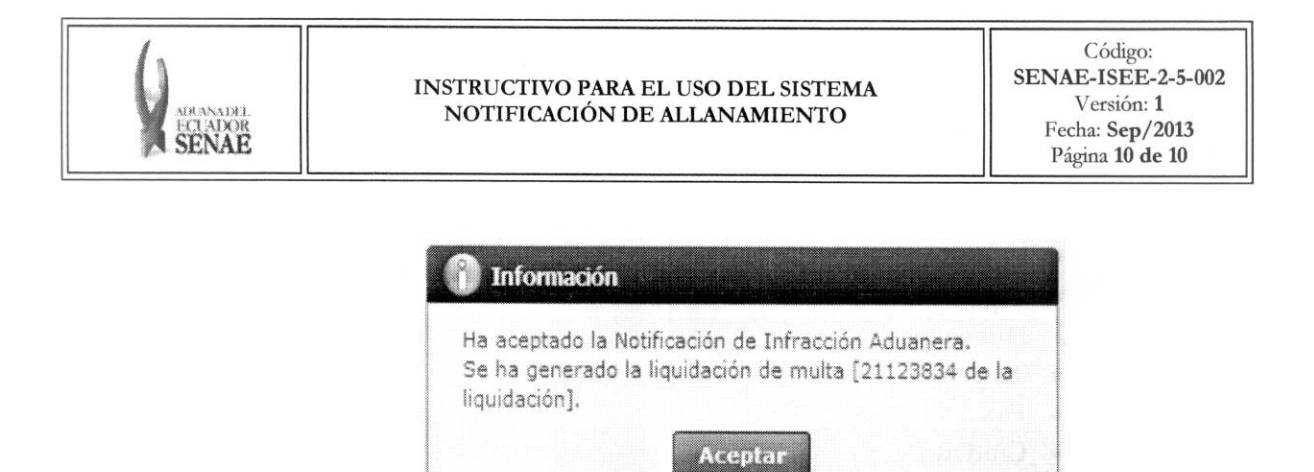

· Una vez aceptada la aceptación, el usuario puede consultar la liquidación generada en la pantalla "Consulta de liquidación".

#### 6. ANEXOS

No hay anexos.

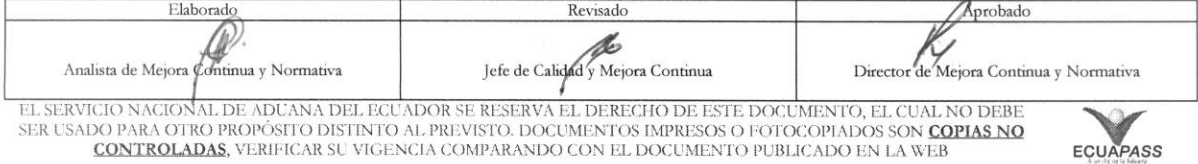